# **ESET SECURE AUTHENTICATION**

F5 FirePass SSL VPN Integration Guide

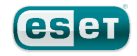

#### **ESET SECURE AUTHENTICATION**

#### Copyright 2013 by ESET, spol. s r.o.

ESET Secure Authentication was developed by ESET, spol. s r.o. Formore information visit www.eset.com.

All rights reserved. No part of this documentation may be reproduced, stored in a retrieval system or transmitted in any form or by any means, electronic, mechanical, photocopying, recording, scanning, or otherwise without permission in writing fromthe author.

ESET, spol. s r.o. reserves the right to change any of the described application software without prior notice.

CustomerCare Worldwide:www.eset.eu/support CustomerCare North America:www.eset.com/support

REV. 7/22/2013

### **Contents**

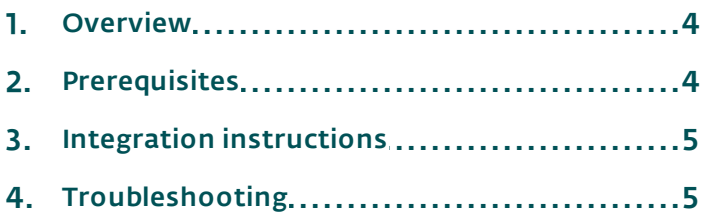

#### <span id="page-3-0"></span>**1. Overview**

This document describes how to enable ESET Secure Authentication (ESA) Two Factor Authentication for an F5 FirePass SSL VPN appliance.

#### <span id="page-3-1"></span>**2. Prerequisites**

Configuring the VPN for 2FA requires:

• A functional ESA RADIUS server that has your Barracuda appliance configured as a client, as shown in Figure 1.

Note: To prevent locking any existing, non-2FA enabled AD users out of your VPN, we recommend that you allow Active Directory passwords without OTPs during the transitioning phase. It is also recommended that you limit VPN access to a security group (for example VPNusers).

• An F5 FirePass SSL VPN appliance. This configuration will also work with F5 BIG-IP APM series appliances. RADIUS configuration instructions for BIG-IP APMs may be found [here.](http://support.f5.com/content/kb/en-us/products/big-ip_apm/manuals/product/apm_authentication_config_11_0_0/_jcr_content/pdfAttach/download/file.res/apm_authentication_config_11_0_0.pdf)

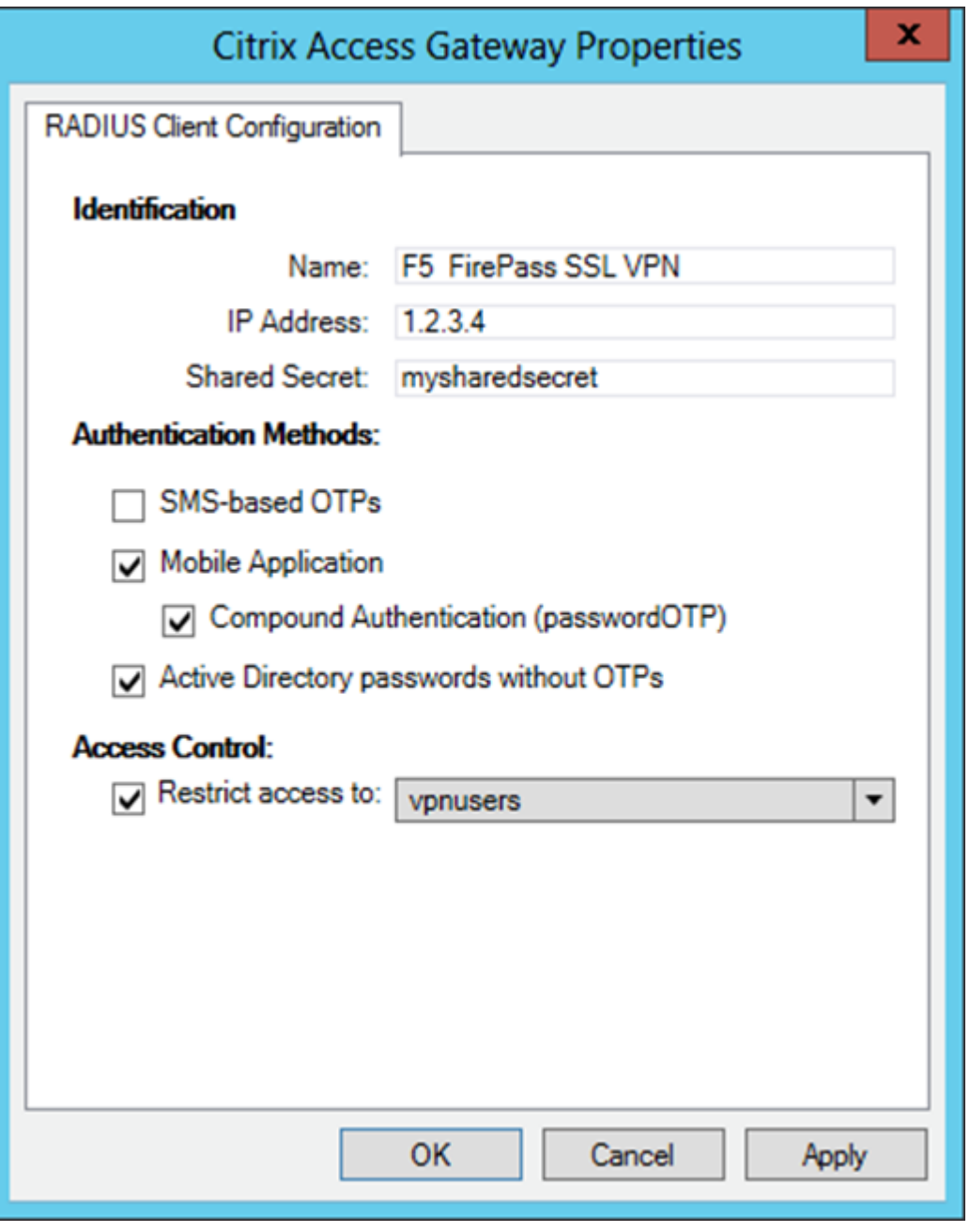

#### Figure 1

The RADIUS client settings for your F5 FirePass SSL VPN device. Note that the check boxes next to Mobile Application , Compound Authentication and Active Directory passwords without OTPs must be selected and the IP Address is the internal address of your F5 Firepass appliance.

## <span id="page-4-0"></span>**3. Integration instructions**

- 1. Configure your appliance:
	- a. Log into your F5 FirePass admin interface.
	- b. Click Users on the left.
	- c. Click Groups.
	- d. Click Master Groups.
	- e. Click Create New Group (or modify an existing group).
	- f. Enter the following information:
		- i. New Group Name: ESA
		- ii. Users in group: external
		- iii. Authentication method: RADIUS
	- g. Click Create.
	- h. Navigate to the Authentication tab for your new group.
	- i. Enter the following information:
		- i. Timeout: 30
		- ii. Retries: 2
		- iii. Server: The IP address of your ESA RADIUS server
		- iv.Port: 1812
		- v. Shared Secret: The shared secret you used, as per Figure 1.
		- vi.Confirm Shared Secret: Same as above
	- j. Click Save Settings.
- 2. Test the authentication:
	- a. Navigate to the URL that you normally use for SSL VPN logins with your F5 FirePass appliance
	- b. Enter the credentials of your test user:
		- i. Ensure that you are using a user that has been configured for Mobile Application 2FA using ESA.
		- ii. In the password field, append the OTP generated by the Mobile Application to your AD password. For example, if the user has an AD password of Esa123 and an OTP of 999111, then type in Esa123999111.

## <span id="page-4-1"></span>**4. Troubleshooting**

If you are unable to authenticate via the ESA RADIUS server, ensure you have performed the following steps:

- 1. Run a smoke test against your RADIUS server, as described in the Verifying ESA RADIUS Functionality document.
- 2. If you are still unable to connect, revert to an existing sign-in configuration (that does not user 2FA) and verify that you are able to connect.
- 3. If you are able to connect using the old settings, restore the new settings and verify that your firewall is not blocking UDP 1812 between your VPN device and your RADIUS server.
- 4. If you are still unable to connect, contact ESET technical support.